# Manual

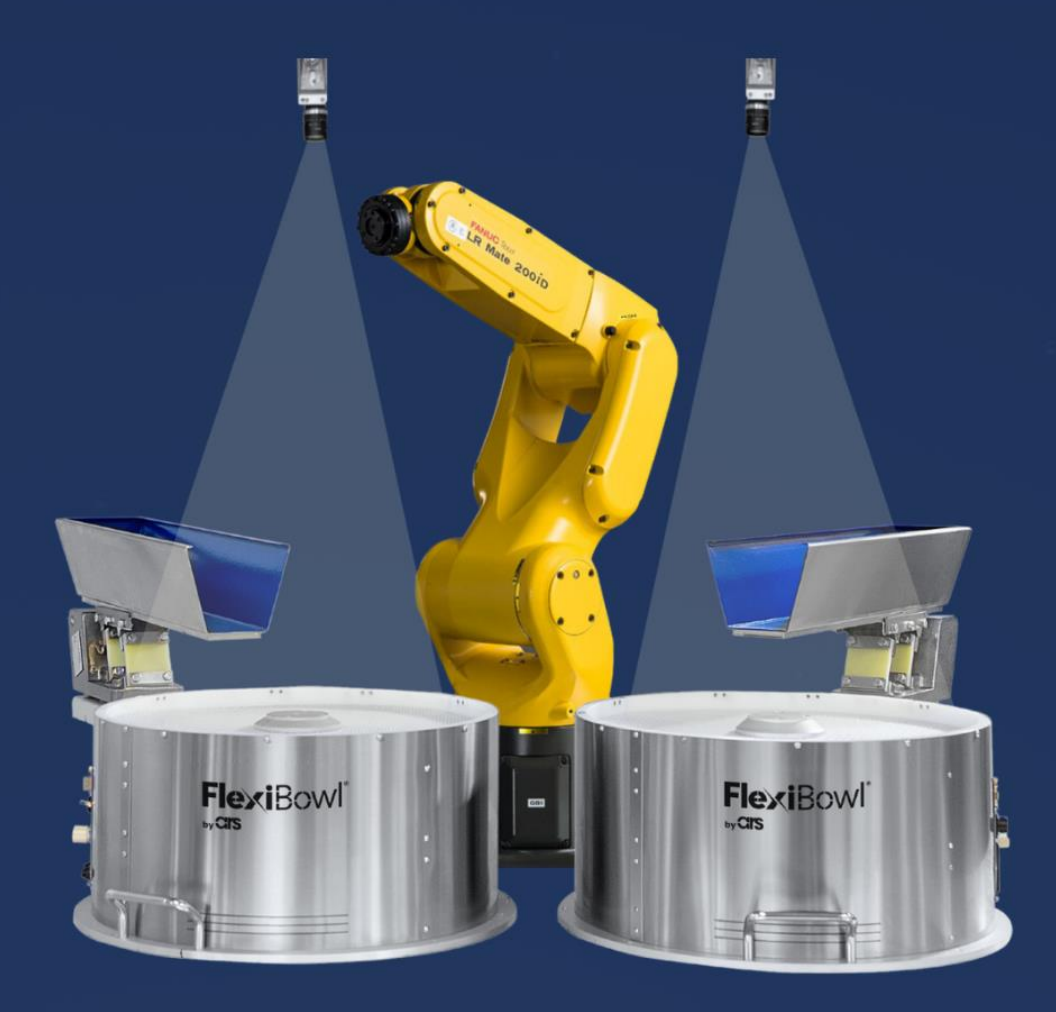

# FlexiVision **FANUC PLUG-IN**

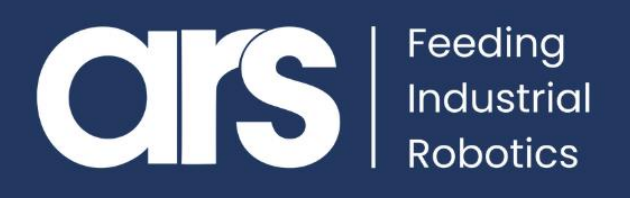

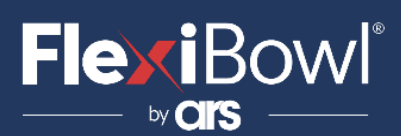

### INDICE

- **1. Configurazione Plug-In**
- **2. Commenti sui file .pt**
- **3. Lista comandi FlexiVision**

Questo Plugin è nato con l'idea di comunicare in maniera **rapida e sicura con Flexivision** tramite i robot **FANUC.**

Il Plugin necessita della licenza **"Fanuc User Socket Messaging"** per il corretto funzionamento.

**FlexiBowl® Plug-In**

## **FANUC**

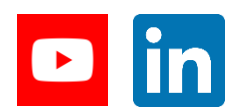

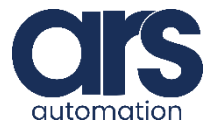

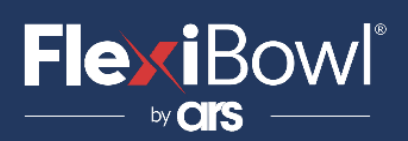

### **Step 1.**

#### **Panoramica**

Al fine di usare Socket Messaging, è necessario configurare i parametri hardware and software del network, per la comunicazione con Flexivision dovrà essere configurato un Server Tag.

#### **Impostazione di un Server Tag**

#### **Passaggi**

1. Cold start del controller.

a.Sulla **teach pendant**, premere a lungo I tasti **SHIFT** e **RESET**. Oppure, sul pannello operatore, premere a lungo **RESET**.

b.Mentre state premendo **SHIFT** e **RESET** sulla **teach pendant** (o **RESET** sul pannello operatore), **accendere l'alimentazione**.

- **c.Rilasciare tutti i tasti**.
- 2. Sulla **teach pendant**, premere **MENU**.
- 3. Selezionare **SETUP**.
- 4. Premere **F1, [TYPE].**
- 5. Selezionare **Host Comm**.
- 6. Premere **F4, [SHOW].**
- 7. Scegliere **Servers**.

8.Muovere il cursore sul **tag 'S3'** e premere **F3**,

**DETAIL**. Vedrete una schermata similie alla seguente.

#### SETUP Tags

```
Tag S3:
                                  ****************
 Comment:
Comment: **********<br>Protocol Name: ********<br>Current State: UNDEFINED
Startup State:
Server IP/Hostname: ******************
Remote Path/Share: ******************
                 ******Port:
Inactivity Timeout: 15 min
 Username: The Company of the Company of the Company of the Company of the Company of the Company of the Company of the Company of the Company of the Company of the Company of the Company of the Company of the Company of th
                                                  anonymous
 Password
                                                   **********
```
9. Muovere il cursore su **Protocol Name** item, e premere **F4, [CHOICE].**

- 10. Selezionare **SM**.
- 11. Muovere il cursore su **Startup State**, premere **F4, [CHOICE].**
- 12. Selezionare **START**

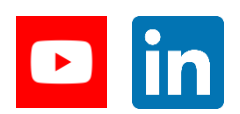

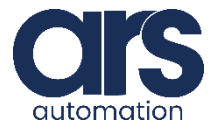

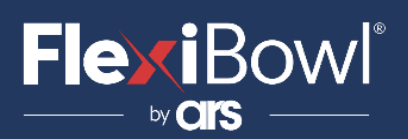

- 13. Premere **F2 [ACTION].**
- 14. Selezionare **DEFINE**.
- 15. Premere **F2 [ACTION].**
- 16. Selezionare **START**.

#### **17. Impostare le variabili di sistema:**

a.Premere **MENUS**.

b.Selezionare **NEXT**.

c.Selezionare **SYSTEM**, e premere **F1, [TYPE].**

d.Selezionare **Variables**.

e.Muovere il cursore su **\$HOSTC\_CFG**, e premere **ENTER**.

f.Muovere il cursore sulla struttura corrispondente al tag '**S3**', cioè muovere il cursore su cursore sul'elemento **[3].**

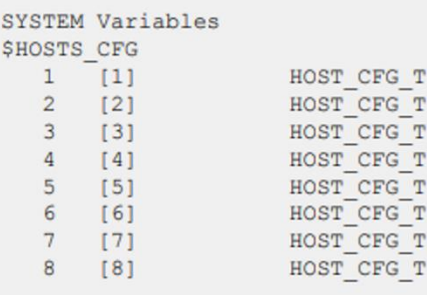

g. Premere **ENTER**. Vedrete una schermata similie alla seguente.

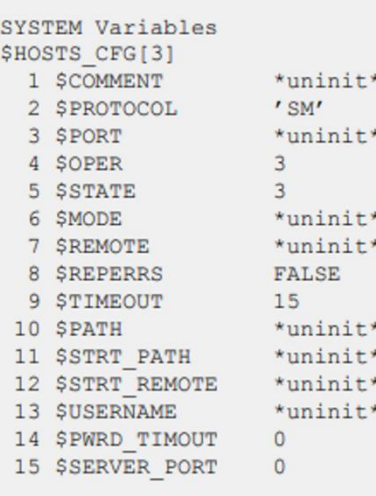

h. Muovere il cursore su **\$SERVER\_PORT**. Inserire come porta la **'4001'.**

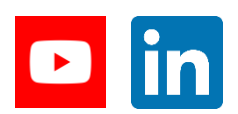

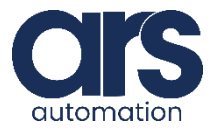

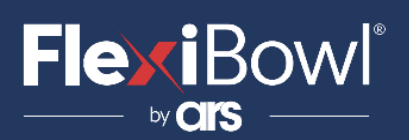

**Step 2.**

### **CARICAMENTO DEI FILE "FLEXIVISION.PC" E "MAIN\_FLEXIVISION.TP"**

Il file "**Flexivision.pc**" è il file che permette la comunicazione con Flexivision mentre il file "**Main\_Flexivision.tp**" è un esempio che illustra il corretto utilizzo del file di comunicazione.

Una volta che il client è configurato, si devono inserire tali file nel controller. Per fare ciò, copiare i file su una chiavetta USB e inserirla nella porta USB della pendant.

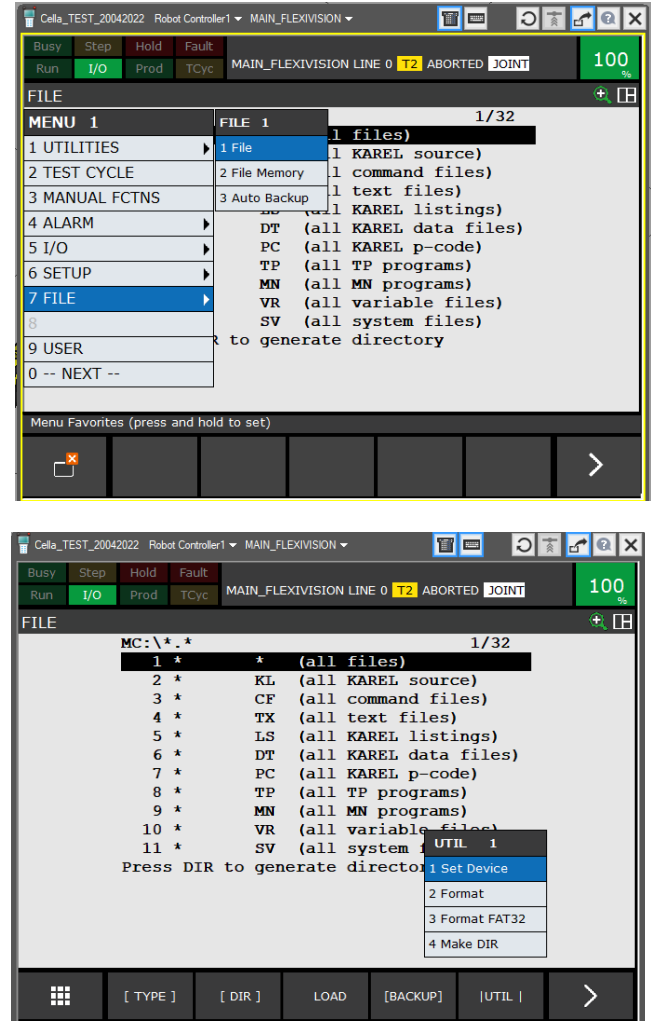

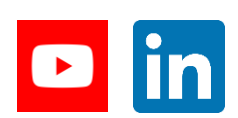

**Feeding Industrial Robotics [www.flexibowl.com](http://www.flexibowl.com/)**

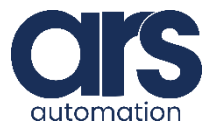

## **FlexiBowl**®

### Configurazione Plug-In

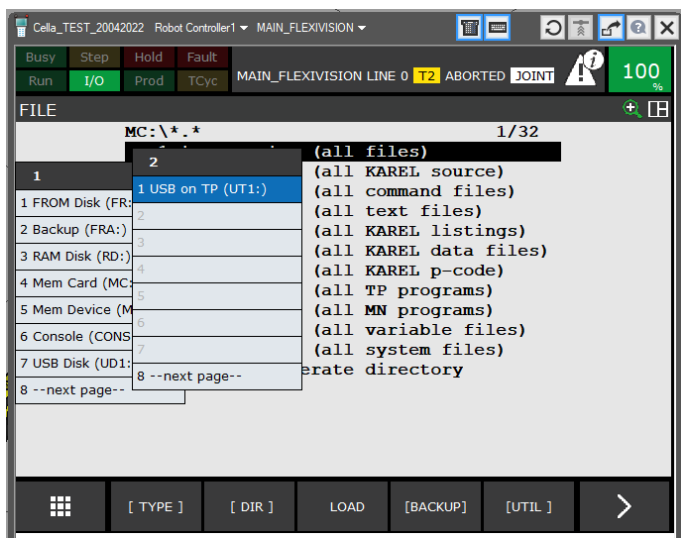

Now press "**Load**" and import the file **Flexivision.pc** and **Main\_Flexivision.tp**

### **Step 3.**

### **DESCRIZIONE DEL FUNZIONAMENTO DEL FILE "FLEXIVISION.PC" E "MAIN\_FLEXIVISION.TP"**

Elementi di funzionamento del programma:

• **Flag 1**

La flag che utilizza di programma **Flexivision.pc** per il raccordo con il programma principale **.tp** è la numero 1.

Tale flag sarà portata a **ON** dal programma **.pc** una volta avvenuta la connessione. Successivamente ogni volta che la flag sarà riportata a **OFF** dal programma principale ci sarà l'invio del comando. Avvenuta la ricezione e aggiornati i registri (descritti succesivamente) la flag sarà riportata a **ON**.

Nel **programma.tp** viene portata la flag a **OFF**, si avvia la routine di Flexivision e attendiamo che la connessione sia avvenuta.

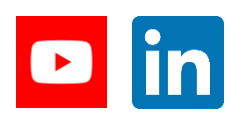

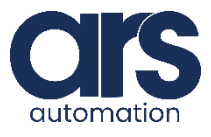

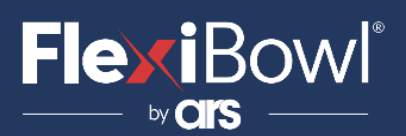

*File .tp*

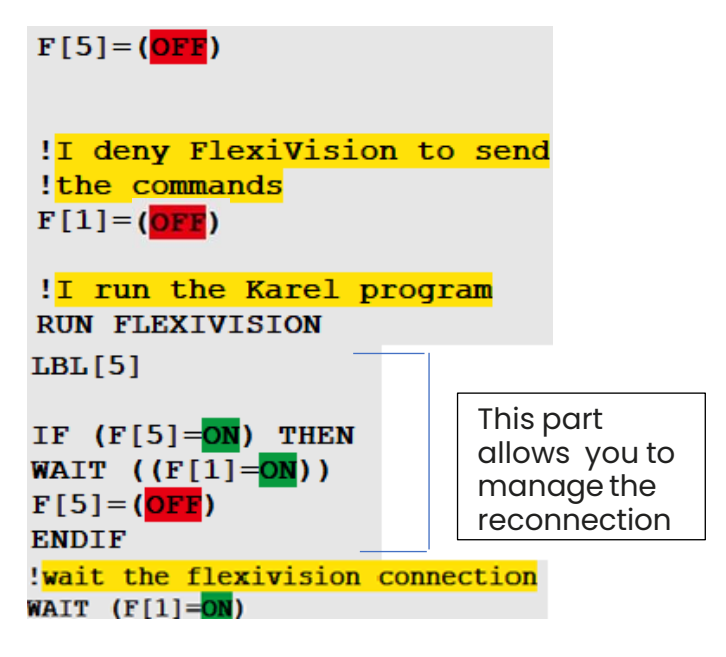

La flag 5 è utilizzata solo per gestire la riconnessione. Si proseguirà oltre la **WAIT (F[1]=ON)** solo dopo che è avvenuta la connessione con Flexivision.

• **Flexivision\_command**

Il registro Flexivision\_command è il registro stringa numero 14 ed ospita il comando da inviare a Flexivision. Da tale registro il file **Flexivision.pc** leggerà il comando per inviarlo a Flexivision.

Viene quindi scritto il comando sul registro desiderato e poi viene portata la **Flag** a **OFF**, per accedere ai dati si attende che la Flag ritorni ad **ON**.

#### *File .tp*

```
!I set the command
CALL SET FLEXIVISION COMMAND (
'start Locator')
!I allow FlexiVision to send
! the commands
F[1] = (OFF)LBL[1:main cycle]
!I wait the Karel program
!to deny FlexiVision
!to send the commands
WAIT (F[1]=ON)
```
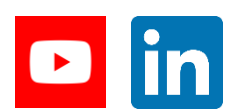

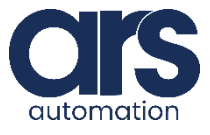

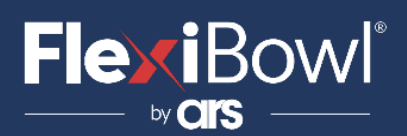

#### • **Id\_pattern**

Il registro **Id\_pattern** è il registro numerico numero 70. Su tale registro viene scritto: o **-200**: Flexivision non connesso

- o **-100**: Flexivision in errore
- o **-2**: Comando non conosciuto
- o **-1**: Comando non di ricerca pattern
- o **0**: Comando di ricerca pattern e pattern non trovato
- o **numero>0**:Comando di ricerca pattern e id del pattern trovato

### *File .tp*

```
!I wait the Karel program
!to deny FlexiVision
!to send the commands
WAIT (F[1]=<mark>ON</mark> OR
R[70:id pattern] = (-200)!Reconnection management
IF (R[70:id pattern] = (-200))THEN
F[5] = (ON)JMP LBL[5]ELSE
```
This part is used to manage the reconnection

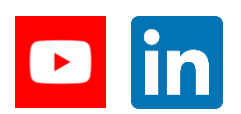

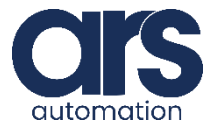

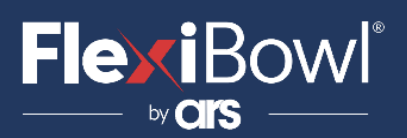

```
!If i receive this value
!I abort all the tasks
!and I return an error
!"FlexiVision error"
IF (R[70:id pattern] = (-100))THEN
UALM[1]
ELSE
!If i receive this value
!I abort all the tasks
!and I return an error
!"Undefined command"
IF (R[70:id pattern] = (-2)) THEN
UALM[2]
ELSE
!If i receive this value
!means that there are
Ino found parts so I have
! to send a rotation command to
!the FlexiBowl
IF (R[70:id pattern]=0) THEN
CALL FLB PLUGIN ('QX3')
!I allow FlexiVision to send
! the commands
F[1] = (OFF)ELSE
!If i receive a valid ID
!I start the main cycle
IF (R[70:id pattern]<(-1) THEN
CALL PROG 1
F[1] = (OFF)Simple pick and place
```
Leggiamo quindi il valore del registro **id\_pattern**per sapere le azioni da svolgere.

Di seguito viene riportato la funzione **SET\_FLEXIVISION\_COMMAND()** che permette di scrivere il comando all'interno del registro "**Flexivision\_Command**".

program

- Write the function argument 11 : 2: !on the string register
	- 3:  $SR[14]=AR[1]$

Il movimento del robot nel file **.tp** avviene con il **tool 5** e con il **frame 7**.

Il frame 7 dovrà coincidere con il frame di calbrazione utilizzato per Flexivision

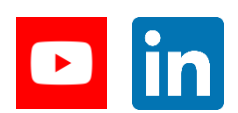

**Feeding Industrial Robotics [www.flexibowl.com](http://www.flexibowl.com/)**

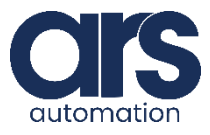

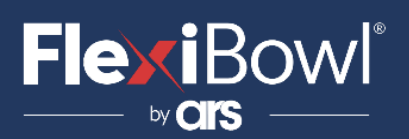

### Commenti sui file .tp

```
!I set the user tool
!and the user frame
UTOOL NUM=5
UFRAME NUM=7
```
Flexivision restituisce le **coordinate x,y,r**. Aggiornare i valori di **z** e **w** in base al frame utilizzato per la calibrazione e alle proprie esigenze.

```
!I write on the position register
the Z height of the part
PR[60,3:Flexivision Posi]=R[71]
```

```
!I set to zero the rotation of
the Waxis!
PR[60,4:Flexivision Posi]=0
```
Nel file **.tp** i primi due comandi sono di "**set\_Recipe**" e di "**get\_Recipe**".

Creare quindi una ricetta "**Nome\_ricetta**" e inserire lo stesso nome "**Nome\_ricetta**" nel **registro 12** che è utilizzato dal programma per il controllo.

Qualora non si abbia bisogno di tali "**comandi**" alla loro eliminazione con le rispettive flag di raccordo ON/OFF.<br>CALL SET FLEXIVISION COMMAND( 'set Recipe=Fanuc flexivision')

!I allow FlexiVision to send !the commands  $F[1] = (OFF)$ 

!I wait the Karel program !to deny FlexiVision !to send the commands WAIT  $(F[1]=ON)$ 

#### • **Flexivision\_Response**

Il registro **Flexivision\_Response** è il registro stringa numero 15. Su tale registro viene 'scritta' la stringa restituita da Flexivision, quando il comando non è di ricerca pattern.

#### • **Flexivision\_Position**

Il registro **Flexivision\_position** è il registro di posizione **numero 60**. Su tale registro viene 'scritta' la posizione restituita da Flexivision, quando viene trovato il pattern.

Si dovrà accedere a tale registro solo nel momento in cui il registro "**id\_pattern**" ha un **valore >0**.

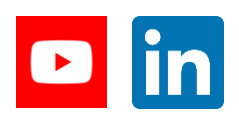

**Feeding Industrial Robotics [www.flexibowl.com](http://www.flexibowl.com/)**

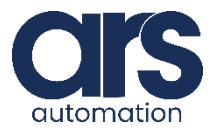

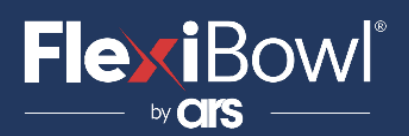

### Lista Comandi FlexiVision

Per inviare il comando a FlexiVision è necessario modificare il valore della stringa "command".

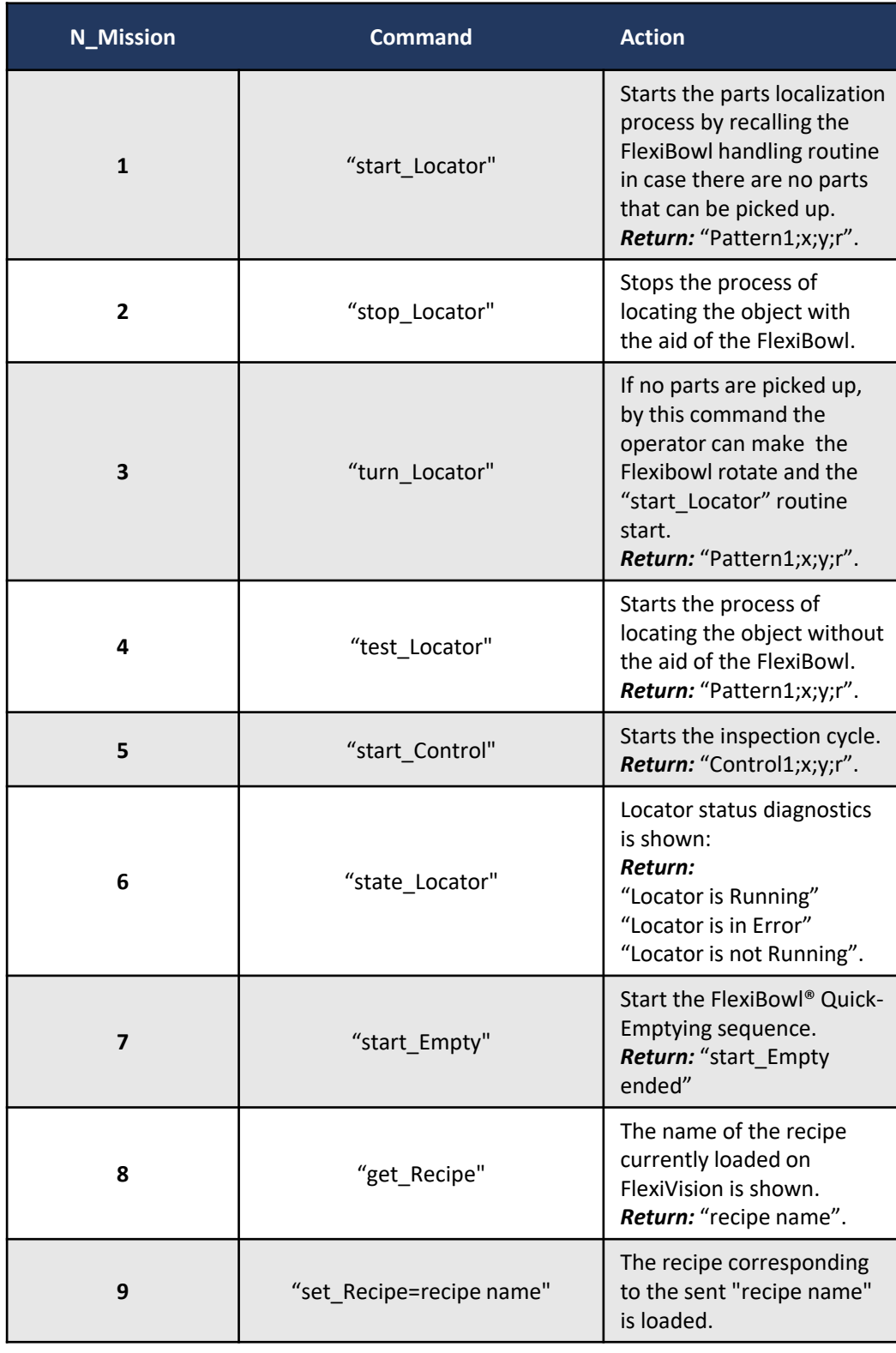

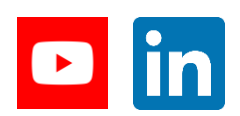

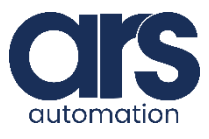